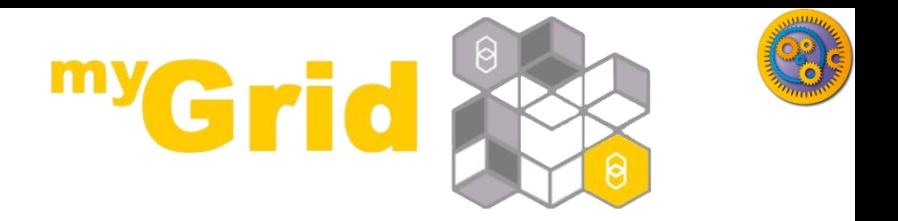

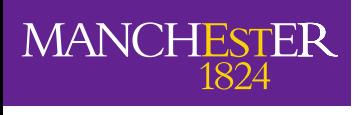

The University of Manchester

#### **Taverna Xpath service Getting Data out of XML**

#### **Stian Soiland-Reyes and Christian Brenninkmeijer University of Manchester**

#### **material by Mr Alan Williams**

**<http://orcid.org/0000-0001-9842-9718> <http://orcid.org/0000-0002-2937-7819> <http://orcid.org/0000-0003-3156-2105>**

**Bonn University, 2014-09-01 / 2014-09-03 <http://www.taverna.org.uk/>**

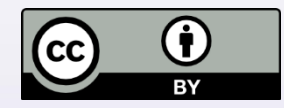

*This work is licensed under a [Creative Commons Attribution 3.0 Unported License](http://creativecommons.org/licenses/by/3.0/deed.en_GB)*

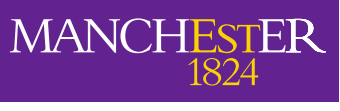

The University of Manchester

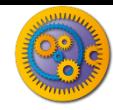

## **The Basics of XML**

#### XML – e**X**tensible **M**arkup **L**anguage

#### **□** Designed for the storage and transport of data

- **n** This includes passing data between services or retrieving data from a Web page
- **Provides a machine readable dataset**
- **□ Many service providers export data in XML**

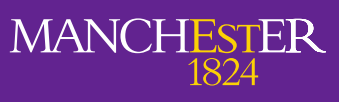

The University of Manchester

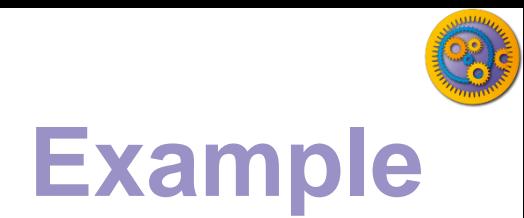

<?xml version="1.0"?> <note> <to>**Katy**</to> <from>**Helen**</from> <heading>**Reminder**</heading> <body>**Don't forget about Bonn Trip!**</body> </note>

■ The following website has lost of information about XML and tutorials: http://www.w3schools.com/xml

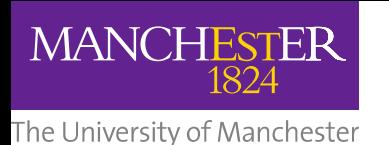

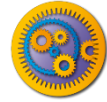

# **Extracting XML Elements**

- Often, we need to extract particular elements of the XML to feed into the next services in the workflow
- □ Taverna has a dedicated service to help you do this
- □ Go to the service panel and find "Xpath Service" in the *Service Templates* section.
- $\Box$  We will use this service to explore the contents of an SBML file from the BioModels database, but first we need to find the BioModels services

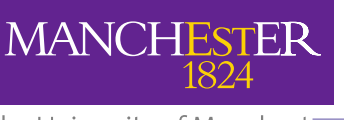

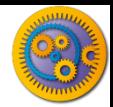

- SBML is the Systems Biology Mark-up Language. It is the community standard for describing systems biology models
- **□ SBML models contain information about the reactions** between enzymes, genes, and metabolites, and their interactions in living systems
- □ Well-annotated SBML models will contain descriptions of model entities and official IDs to link those entities back to their sources (e.g. Uniprot IDs for proteins/enzymes, KEGGIDs or ReactomeIDs for reactions etc)

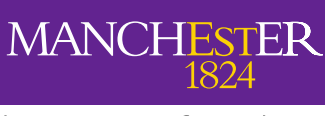

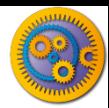

- □ We will find all the BioModels constructed in yeast (*Saccharomyces cerevisiae*), and find the publications about them
- In Biocatalogue, search for the 'BioModels':
	- *getModelsIDByTaxonomy*
	- *getModelSBMLByID*
- □ And add these services to the Service Panel and your workflow.
	- **Hint: As you did in the** REST exercise

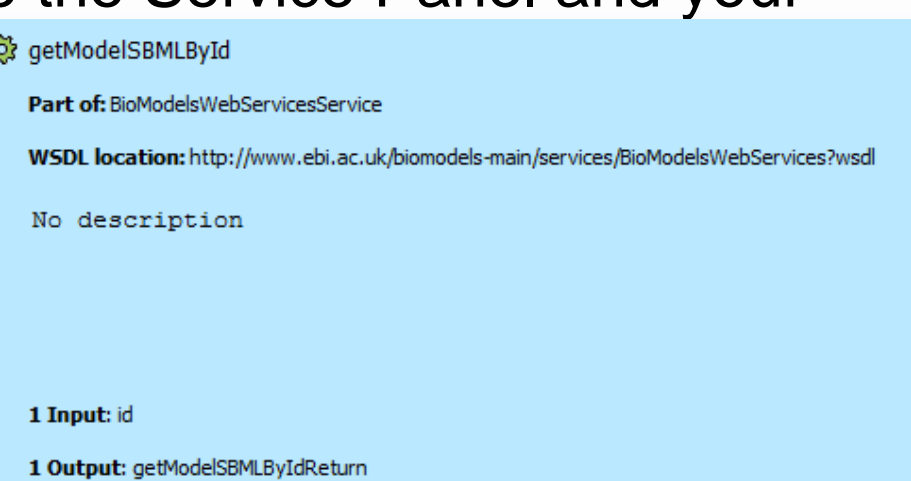

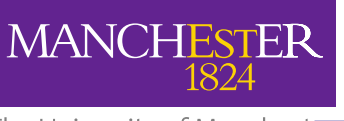

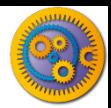

- □ Add a input port (rename the service to TaxonomySearch) and connect it with getModelsIdByTaxonomy
- □ Then connect the output (Return) from getModelsIdByTaxonomy with the input for getModelSBMLById
- □ Create an output port

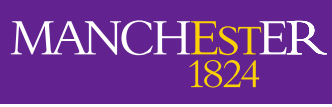

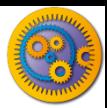

#### $\Box$  The workflow should look like this

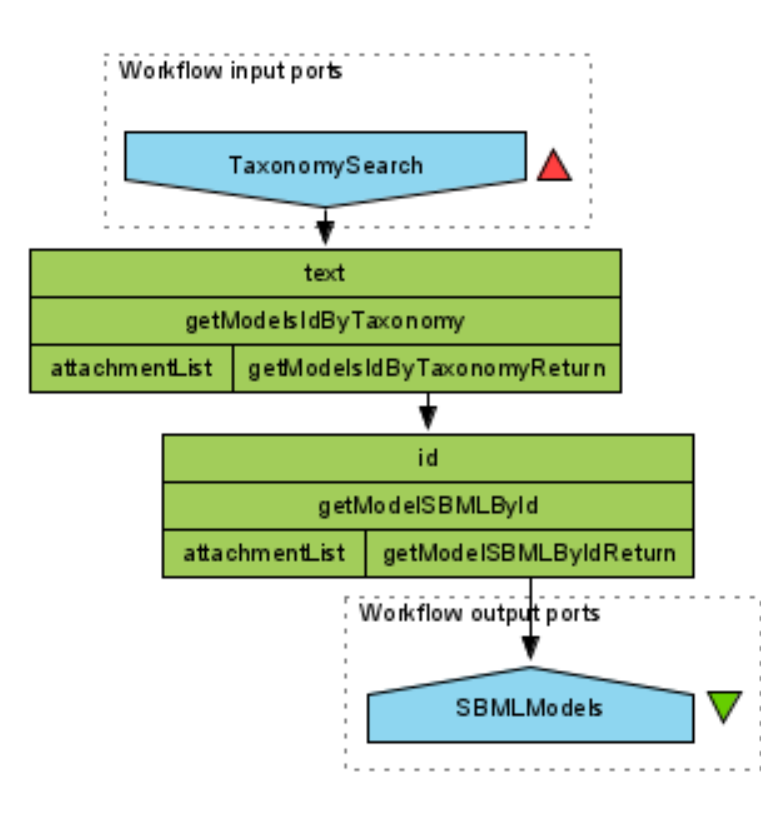

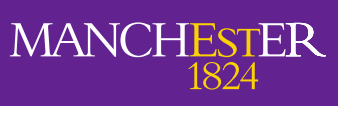

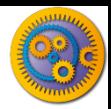

#### $\Box$  Run the workflow using the value *Saccharomyces cerevisiae*

- *Hint: As you only need 1 Value you can "Cancel" the workflow as soon as a few Values appear*
- □ Save one of the SBML models as an XML file
	- **<u>E</u>** Hint: In the results view select on of the Values from the List for example "Value 1"
	- **<u>n</u>** Click on "Save Value"
		- **Using a .xml file extension will make it easier to find**

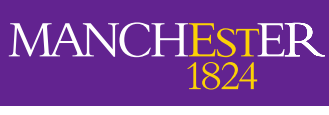

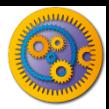

- Now import the Xpath Service from Taverna
- In the pop-up window, enter the path to the saved SBML file and click the green arrow to load it into the service
- By expanding the + icons, you can explore the file
- Expand the XML under 'annotation', until you reach RDF:resource

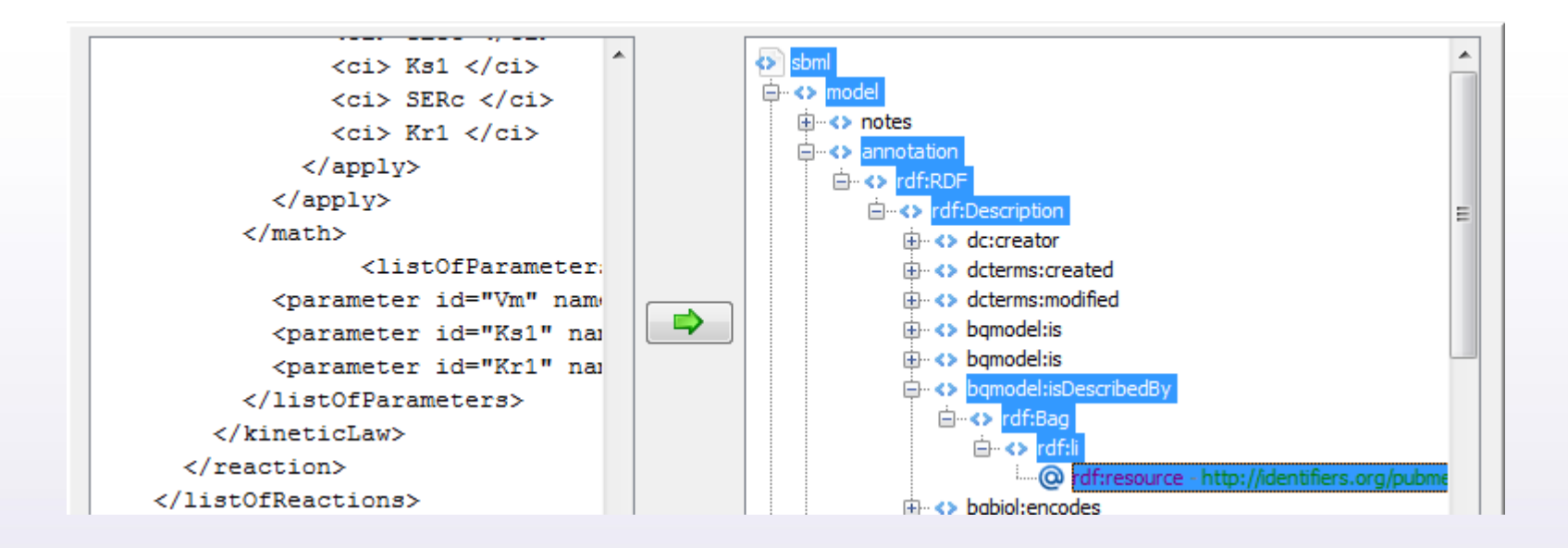

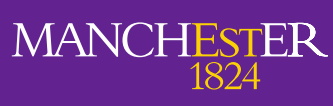

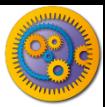

- □ Click on 'Generate Xpath From Expression'
- Then Click on 'Run Xpath' and click 'Apply'
- This service will now pull out all the reactions from each model

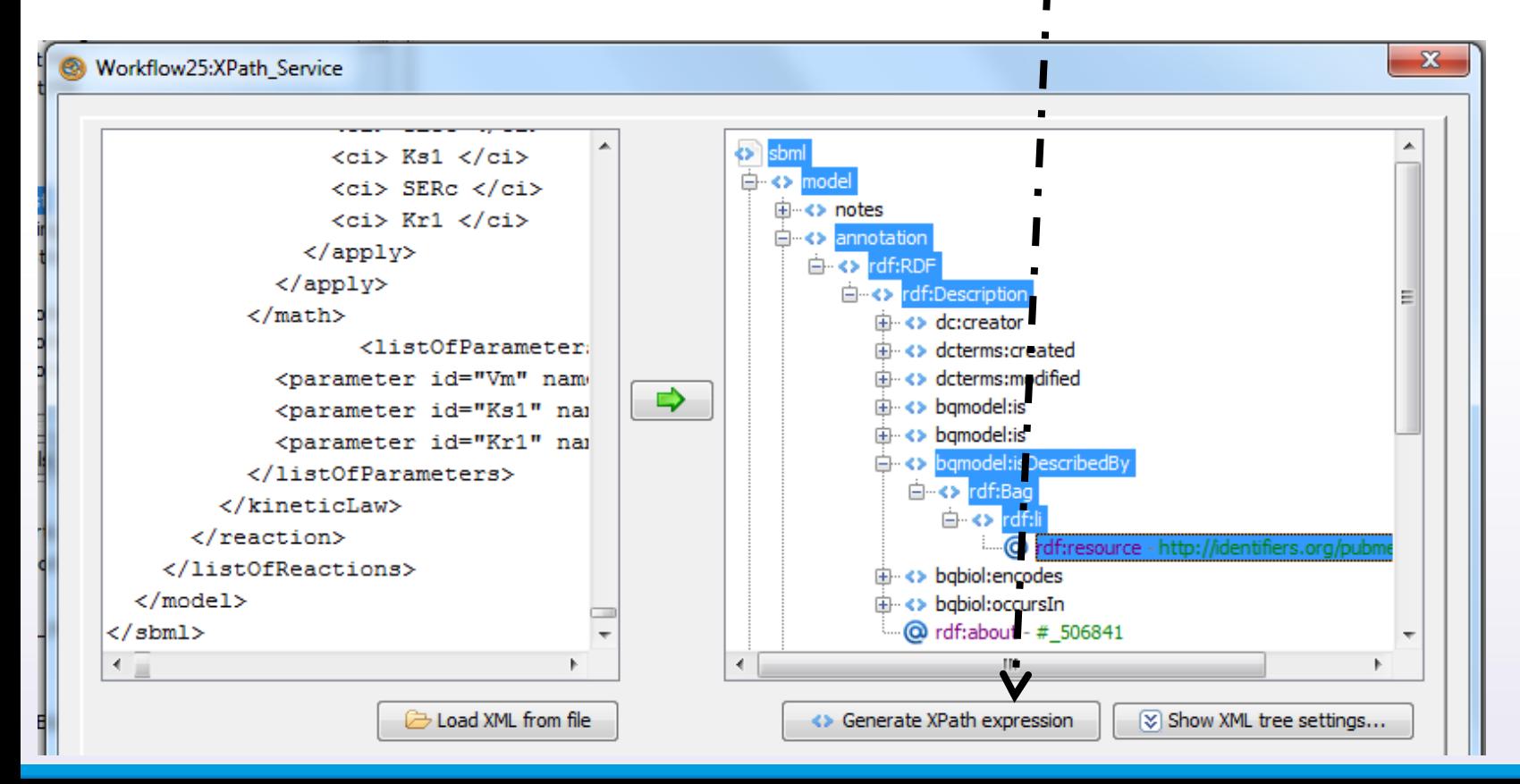

**MANCHESTER** 

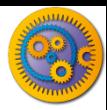

- Connect it to the output of '*getModelSBMLByID'*
- Add an output port to the Xpath service "nodeListAsXML"
- Save and run the workflow again

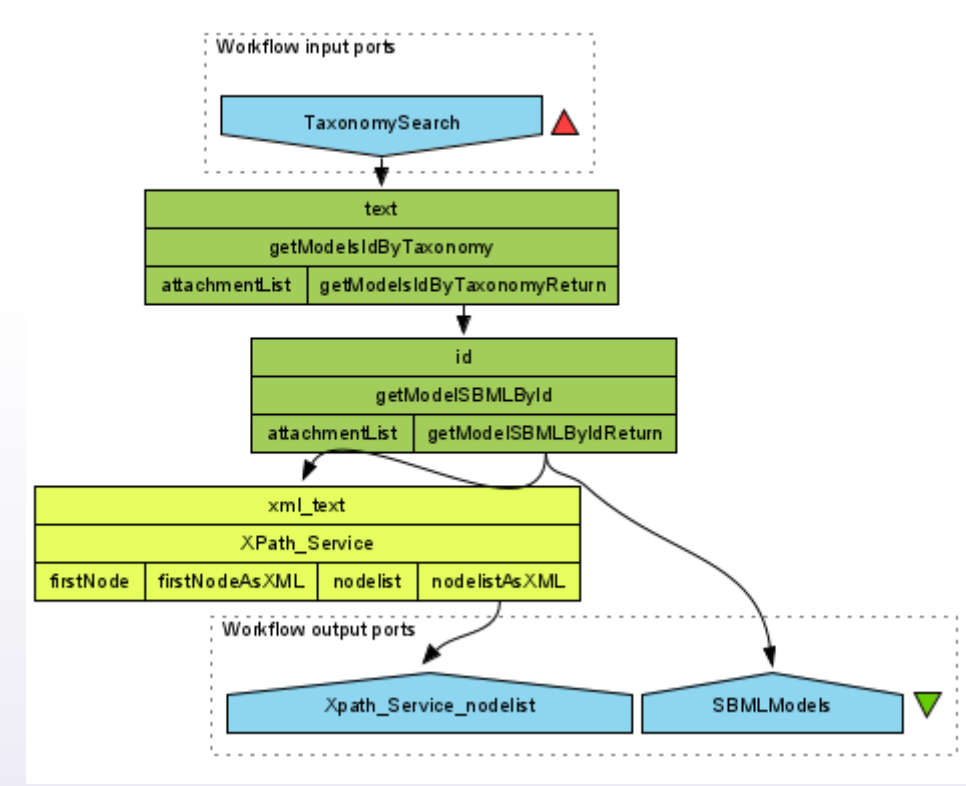

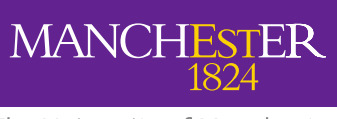

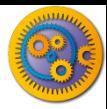

- We can change the output of the Xpath service into a flattened list
- (In Design View) Go to the Services Panel and add a Flatten List (from "Available Services"/Local Services"/"list")

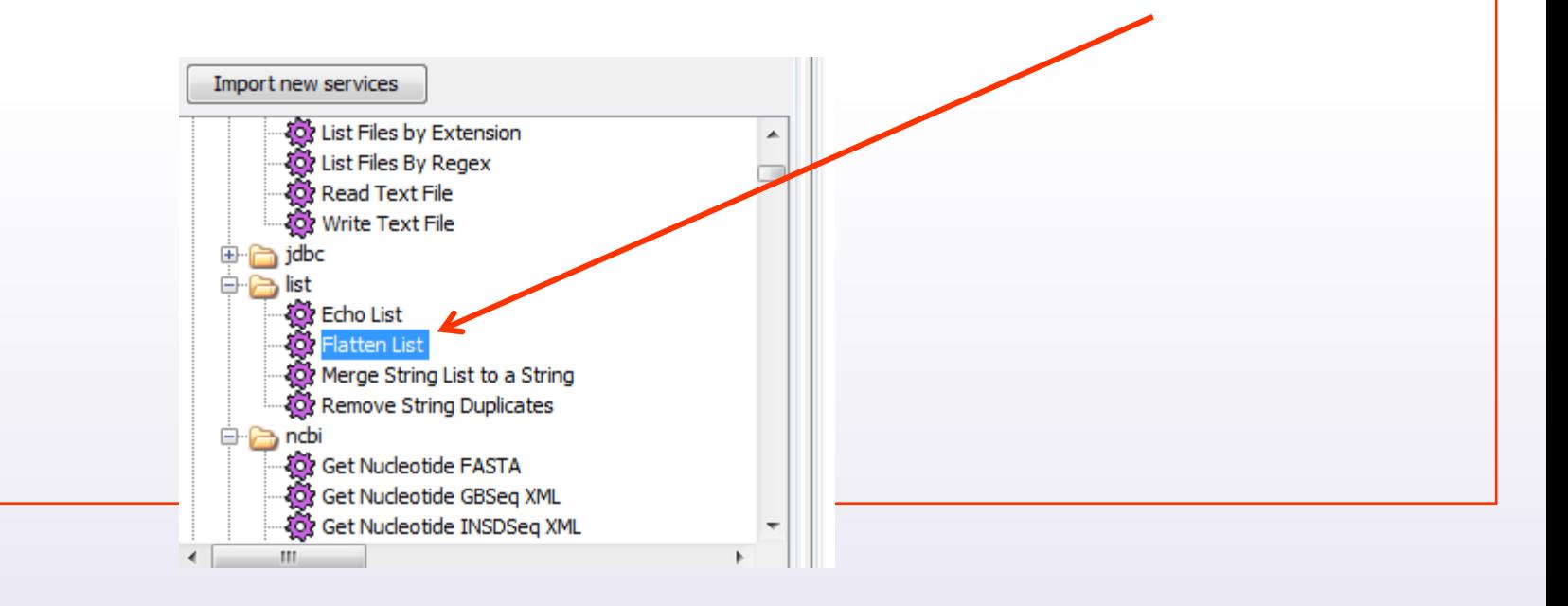

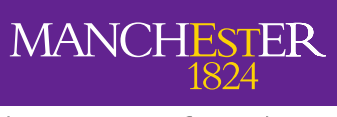

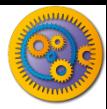

- Connect the output of the Xpath service to the "Flatten List"
- Connect the output of the "Flatten List" with the output port

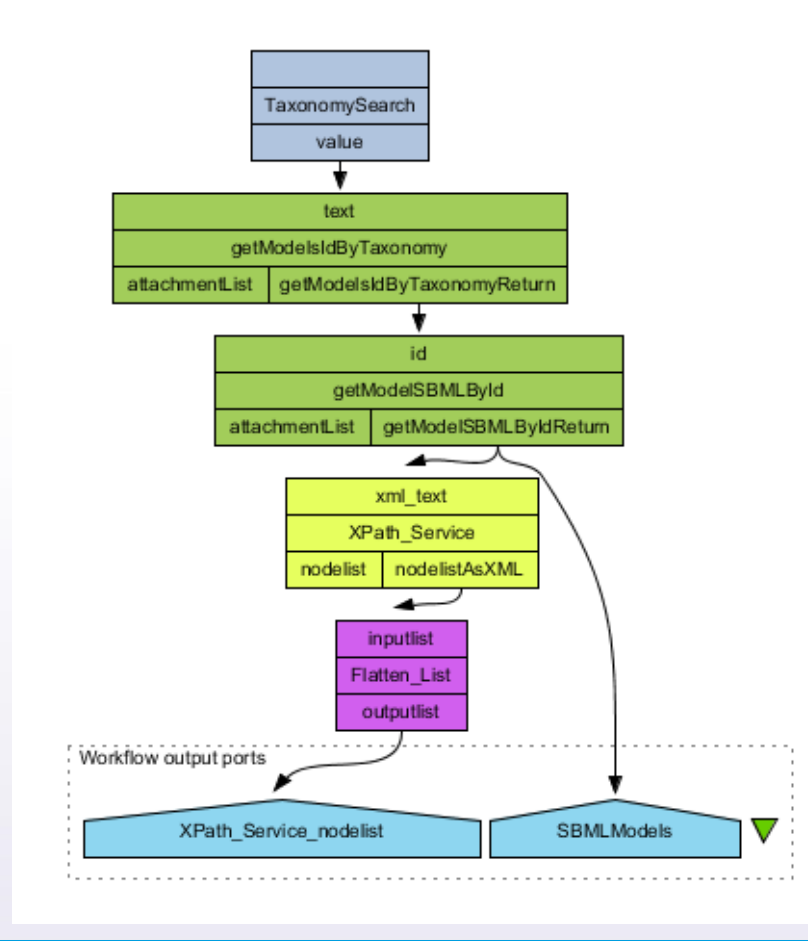

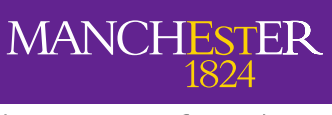

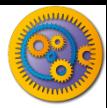

- $\Box$  Run the workflow again
	- Note: Flatten\_List will not show any values until the workflow is finished as its output is a single list
- Optional: Try the service with a different Xpath Query
	- **n** In Design View right click the Xpath Service
	- Select Configure Xpath Service
	- **n** This brings back up the configuration Screen you saw earlier.